### **Sign in.**

# Linked in Learning

#### **Find the app.**

Your library has a special code for you to use

## **Step-by-Step** from your library

*Find it now at https://auth.oplin.org/selectlibrary /linkedinlearning*

*Hint: it starts with "oh0"*

#### in LEARNING

#### **Your library** invites you to LinkedIn Learning

Find your library by entering your Library ID O

Enter your Library ID www.linkedin.com/learning-login/go/ libraryID

**Continue** 

**Use your 3.**

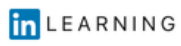

### **library card.**

**1.**

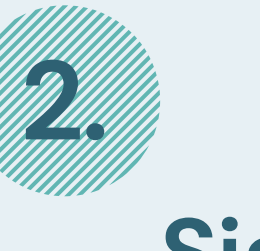

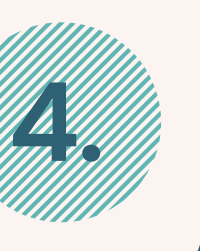

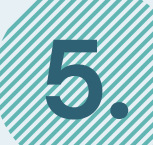

## **Add your library ID.**

#### **Verify your card number.**

Use the App Store or Google Play to find the app

*Search for LinkedIn Learning*

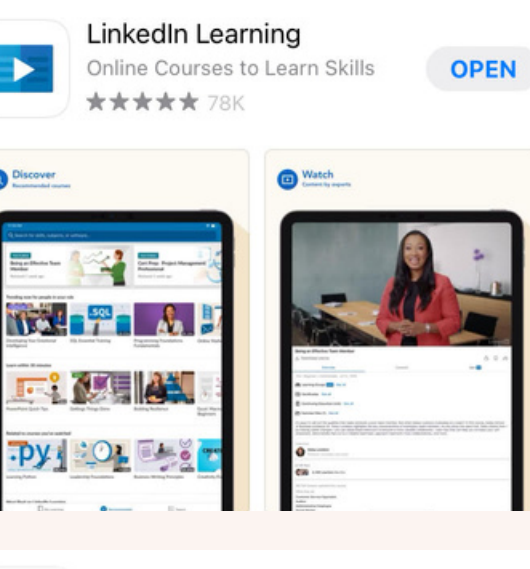

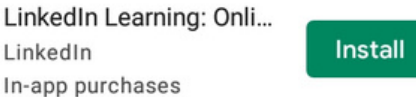

 $5M+$ 

#### $4.7*$ Editors' Choice 59K review Download

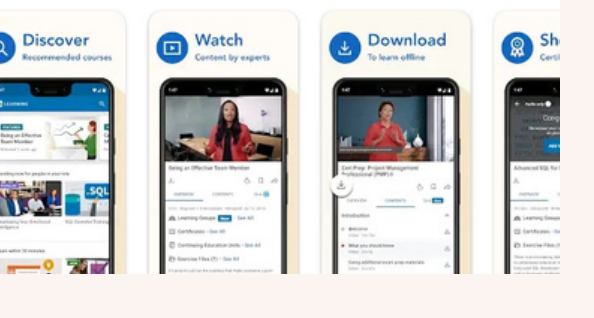

## **Questions?**

Ask your local library staff for help!

Your library card is the way to start your online learning

*Enter your library card number and PIN*

in LEARNING

#### Verify your library card to start learning

Enter your library card and PIN. If you are a library admin, please sign in here.

Library card number

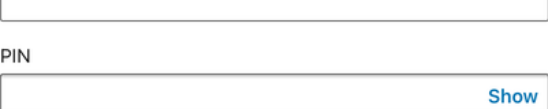

By clicking 'Continue', you agree to the LinkedIn User Agreement, Privacy Policy, and Cookie Policy. If you were a LyndaLibrary user, your Lynda.com data will be moved to LinkedIn<br>Learning. Without identifying you, LinkedIn will make aggregated g data available to your Library. Learn more

**Continue** 

Skip ahead of the line and use your library card to access LinkedInLearning

*Click on "Sign in with your library card" to get special access from your library*

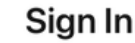

Sign in using the same email address you use for Linkedin.com or your organization email

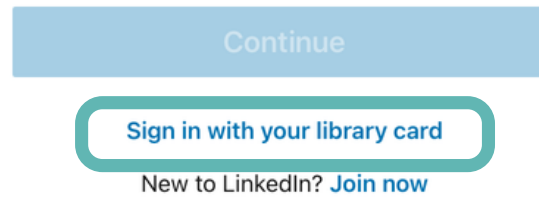

Email

Go right to the good stuff *Click on "Sign in" to get access*

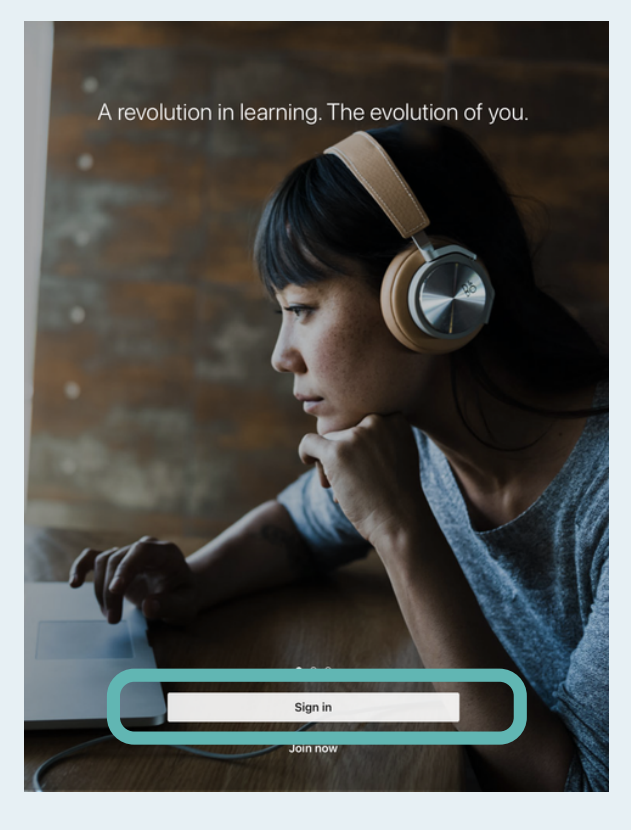